## **Editar los contactos de emergencia de su hijo**

Puede editar la lista de contactos de emergencia de su hijo a través de la "Verificación de información familiar/estudiantil" en su portal de Skyward Family Access. Inicie sesión en su cuenta y siga los pasos a continuación. Haga clic en el enlace si tiene problemas para acceder a su cuenta o si nunca ha iniciado sesión. [https://www.sfdr-cisd.org/media/iwxnmseh/skyward-portal-de-acceso-familiar-asistencia-para](https://www.sfdr-cisd.org/media/iwxnmseh/skyward-portal-de-acceso-familiar-asistencia-para-iniciar-sesi%C3%B3n_contrase%C3%B1a.pdf)[iniciar-sesi%C3%B3n\\_contrase%C3%B1a.pdf.](https://www.sfdr-cisd.org/media/iwxnmseh/skyward-portal-de-acceso-familiar-asistencia-para-iniciar-sesi%C3%B3n_contrase%C3%B1a.pdf)

- 1. Una vez en el portal familiar, seleccione la pestaña "Verificación de información del estudiante/familia 2024". Ver **imagen 1**.
- 2. Aparecerá la subventana de la **imagen 1**, con el nombre de su hijo en la esquina inferior izquierda.Haga clic en el nombre (encerrado en un círculo en la parte inferior de la **imagen 1**). Si tiene más de un hijo, simplemente desplácese dentro de esta subventana y seleccione el nombre apropiado. Tenga en cuenta que tendrá que editar la lista de contactos de emergencia para cada niño donde se requieran cambios. **Imagen 1.**

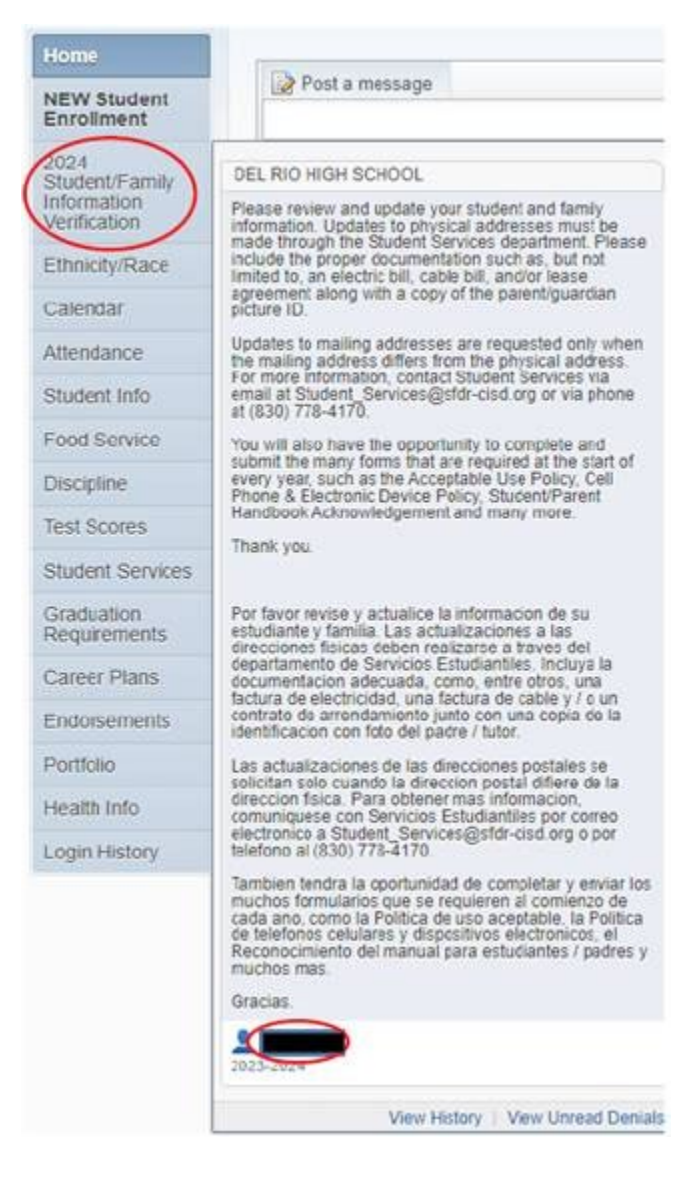

3. Si previamente había marcado el proceso de "Verificación de información del estudiante/familia 2024" como completado, o había iniciado previamente el proceso y no lo terminó, su pantalla se verá similar a la **Imagen 2**. Si es así, seleccione las palabras "Marque la verificación de información del estudiante/familia de 2023 como no completa y realice cambios".

**Imagen 2.**

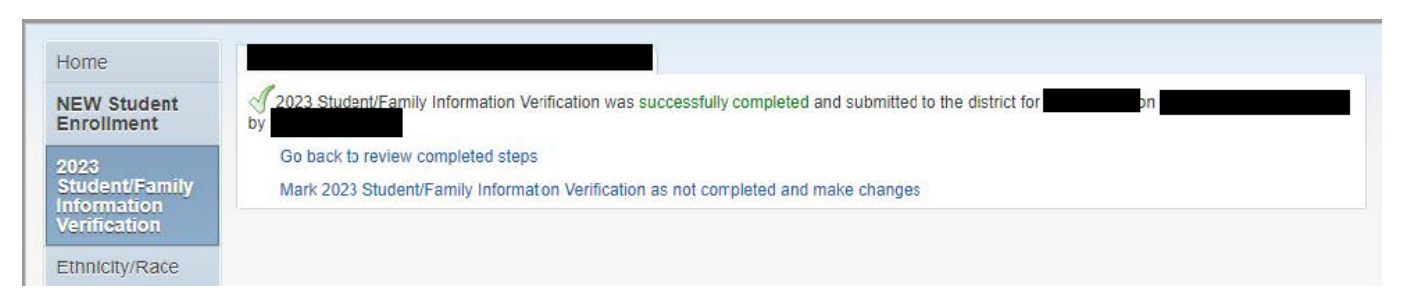

4. Ahora puede realizar cambios seleccionando el formulario de su elección. En este caso, debe hacer clic en las palabras "e. Contactos de emergencia". Ver **imagen 3**.

## **Imagen 3.** 4. Verify Student Information Completed 10/30/2023 8:42am a. Student Information √ b. Family Address √ c. Family Information ₫ d. Emergency Information e. Emergency Contacts

5. Ahora, haga clic en el botón en la parte inferior de la pantalla que dice "Editar paso 4e" como se ve en la **imagen 4**.Una vez que haga clic, podrá realizar cambios en la lista de contactos de emergencia. Si no has alcanzado el límite de contactos, tienes a tu disposición la opción "Añadir contacto de emergencia", como se ve en la **imagen 5**. También tiene las opciones "Cambiar orden de contacto de emergencia" (**imagen 6**) y "Eliminar este contacto de emergencia" (**imagen 7**).

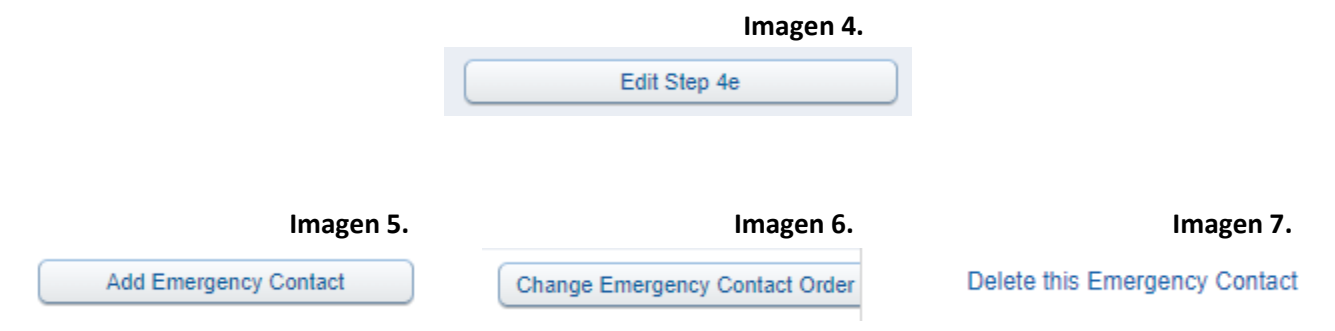

6. Una vez que haya terminado de realizar los cambios, debe hacer clic en "Completar el paso 4e y pasar al paso 5" como se ve en la **imagen 8**. Esto marcará correctamente el paso editado como completado y, por lo tanto, guardará los cambios.

## **Imagen 8.**

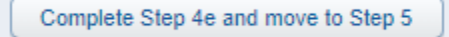

7. Si todos los pasos numerados tienen una marca de verificación verde junto a su nombre, excepto el último, como se ve en la **imagen 9**, está listo para hacer clic en "20. Completar la verificación de información del estudiante/familia de 2023".

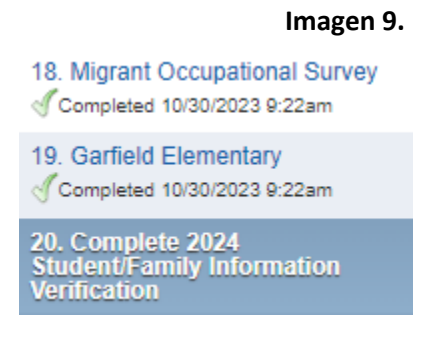

8. Ahora haga clic en el botón "Enviar verificación de información de estudiantes / familias 2023" como se ve en la **imagen 10**. Los cambios ahora se actualizarán correctamente dentro del sistema.

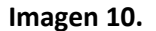

Submit 2023 Student/Family **Information Verification**